# *Things You May Not Know Your TI-84 Can Do*

## Hidden Gems Revealed

Friday, February 10, 2023 1:30 p.m. – 3:00 p.m. Omni Hotel Level 2 Stockyards 3

John LaMaster, National T<sup>3</sup> Instructor Purdue University at Fort Wayne 2101 Coliseum Blvd. East Kettler 264 Fort Wayne, IN 46805-1445 E-mail: lamaster@pfw.edu

This handout is available for download at [users.pfw.edu/lamaster/technology/](https://users.pfw.edu/lamaster/technology/)

The TI-84 Plus has many features that often surprise workshop participants. Some are hidden gems that get overlooked.

#### **Manage the Home Screen (HS)**

1. Copy/Paste from History The TI-84CE will keep 86 entries in the history stack. Press } to select an **Entry** (or an **Ans**), then press enter to paste it on the entry line. Delete a history pair and the TI-84 Plus will also delete both [2nd][entry] and [2nd][ans]. It will restore what is in the last Entry and the last **Ans** to what it was before you deleted it.

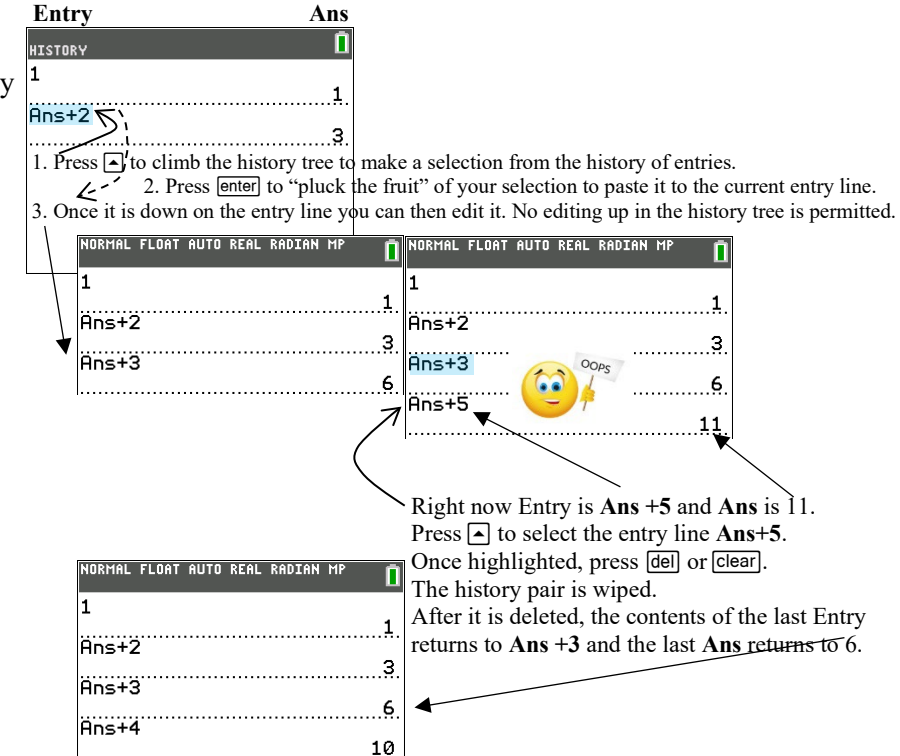

Cool Tip: If you build a table on the HS, you not need restart from the beginning if a mishap occurs.

2. The contents of **Ans** is more than what is shown on the display.

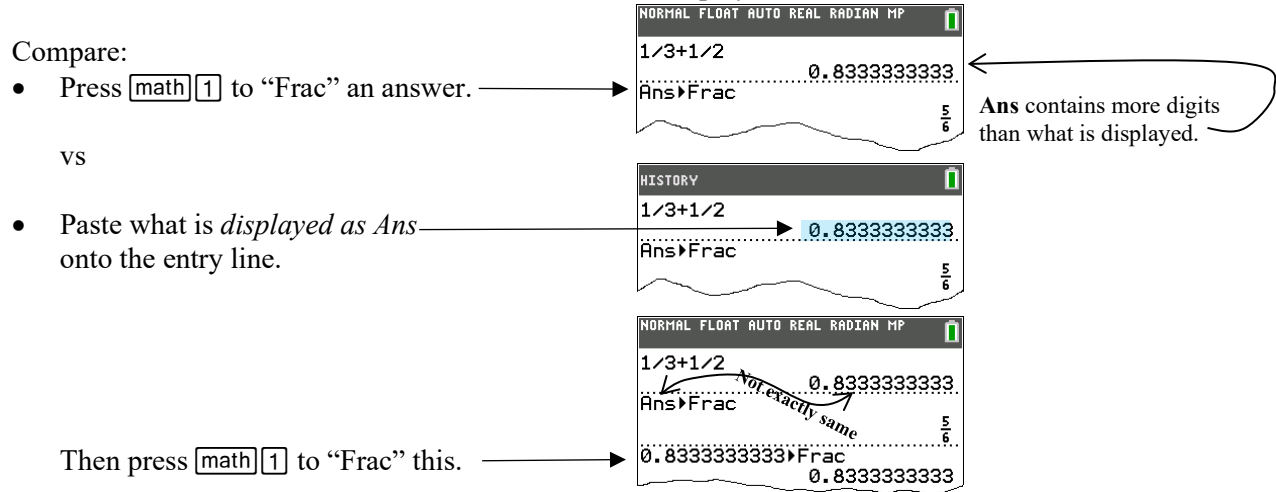

Best practice: For non-exact decimal answers, paste the Entry or  $[2nd]$  ans] instead of the *displayed* answer.

- 3. With the calculator in radian mode, determine  $sin(45^\circ)$ . Press  $[2nd]$  apps  $[1]$  for  $\circ$  from the [angle] menu. Also useful in programming when you don't want to reset the mode in the program to degrees. Common error: If a graph of a trig function is behaving spooky, make sure mode is correct.
- 4. Press  $\boxed{\text{alpha}[\mathsf{X}, \mathsf{T}, \mathsf{A}, \mathsf{n}]}$  for the stacked fraction template. Holds for both the 84CE Python and for the non Python 84CE, even though it does not show on the keypad on the latter.

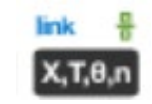

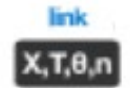

84CE PYTHON Not a 84CE PYTHON

5. MathPrint™ Cursor "GPS" Use  $\lceil \cdot \rceil$  or  $\lceil \cdot \rceil$  in MathPrint™templates to move from term to term. Similar to "tab". Do not use  $\Box$  or  $\Box$ .

On HS in a history stack,  $\Box$  climbs the history tree.

If in  $Y =$ ,  $\Box$  takes you to the previous Y-var.  $\blacktriangleright$  takes you the previous Y-var.

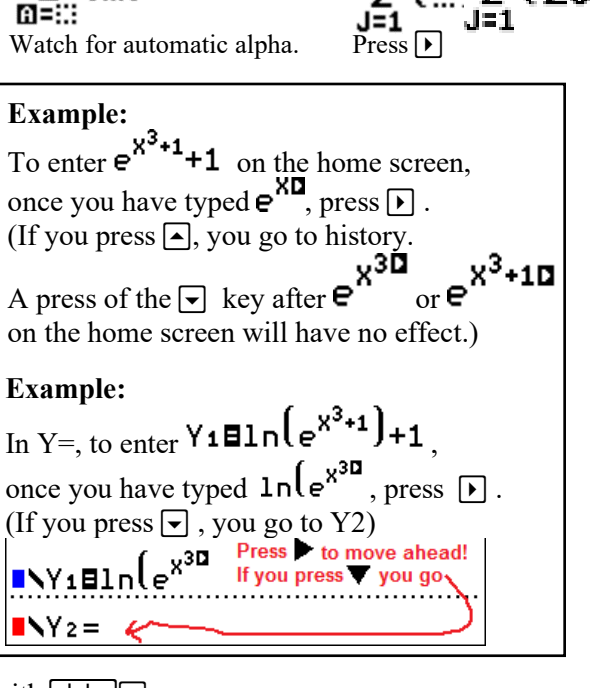

6. Tethered History Tree Plucking into all parts of a math template with  $\boxed{\text{alpha}}$ 

#### Example:

On the home screen, enter a math expression, i.e.  $x^3 + 2$ . Press  $\boxed{\mathsf{alpha}}$   $\boxed{\mathsf{X}, \mathsf{I}, \mathsf{B}, \mathsf{n}}$  to create a stacked fraction template. Press  $\boxed{\text{alpha}}$  to move the cursor out of the template (although  $\lceil \cdot \rceil$  will also work, from #1) then  $\triangle$  to select the expression  $x^3 + 2$ .

Press **enter** to paste it into the numerator of the fraction. When you are done editing the numerator,

press  $\lceil \cdot \rceil$  to move to the denominator.

Press  $\boxed{\text{alpha}}$ , then press  $\boxed{\triangle}$  to escape out of the template and climb into history.

(Using  $\boxed{\text{alpha}}$   $\boxed{\text{alpha}}$  will tether you to the denominator when you pluck from the history tree.

If you just use  $\triangle$  the TI-84CE will paste your selection at the end of the expression in the numerator.)

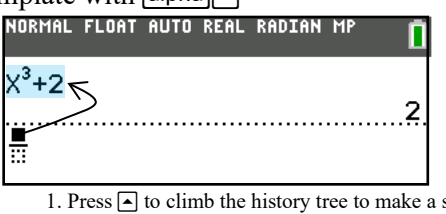

- 1. Press  $\Box$  to climb the history tree to make a selection from the history of entries.
- 2. Press **enter** to "pluck the fruit" of your selection.
- 3. It will paste into the numerator.

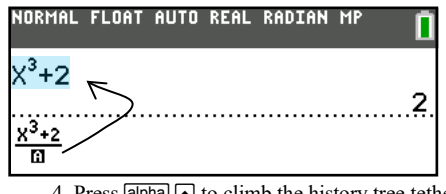

- 4. Press  $\boxed{\text{alpha}}$  to climb the history tree tethered to the denominator.
- 5. Press *enter* to "pluck the fruit" of your selection.
- 6. It will paste into the denominator.

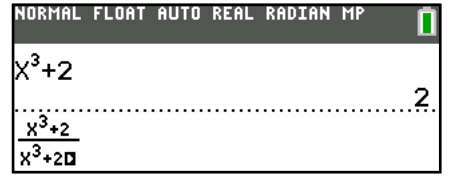

7. Edit the denominator as desired.

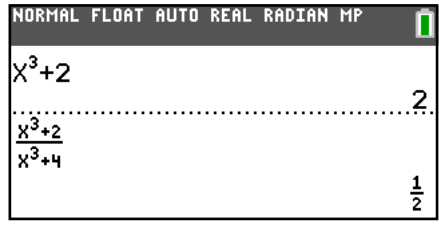

8. Press [enter].

- 7. Use Clear Clear on HS to clear everything. Use  $\overline{C}$  (elear  $\overline{C}$  iear) in the Y= menu to clear Y-var expression and reset the color and line style to default.
- 8. Jump Cursor Start to End of an Expression. Use  $\boxed{2nd}$   $\boxed{4}$  and  $\boxed{2nd}$   $\boxed{9}$  to move the cursor to the start or end of a MathPrint™ expression.
	- $\mathbf{I}^{x^3+1}$ +1
	- Overstrike cursor: | o Any existing character is overwritten.
	- Insert cursor:  $\overline{e}^{x^3+1}+1$ 
		- A character is inserted *in front* of the cursor location.

From #5 above: Cursor at the end of the expression:  $e^{x^3+1}+1$  $\left[\frac{2\text{nd}}{\text{N}^3 \cdot 1} + 1\right]$  moves cursor to start  $\overline{[2nd]}$ [ins] press  $\overline{[0]$ sto + $\overline{[x,\pi,\theta,n]}$  $\overline{[2nd]}$  : ] to insert.<br> $\theta \rightarrow X : e^{X^3 \cdot 1} + 1$ Press **enter** to evaluate.

Use  $\boxed{\text{2nd}}$   $\boxed{\cdot}$  and  $\boxed{\text{2nd}}$   $\boxed{\cdot}$  to move the cursor to the start or end of a list on an entry line on the HS or in the List Editor. On TRACE,  $\boxed{2nd}$   $\boxed{1}$  or  $\boxed{2nd}$   $\boxed{1}$  moves left or right every 5 steps.

- 9. Both X and Y are refreshed every time you press GRAPH so whatever you R÷R store there will eventually be lost. If you wish to keep anything that is X or Y, 6.203564377 move it elsewhere:
- 10. Use  $\sqrt{2nd}$  [rcl] to paste the contents of a token anywhere, i.e.,  $\sqrt{2nd}$  [rcl] L1 or  $\sqrt{2nd}$  [rcl] Y1 or  $\sqrt{2nd}$  [rcl] Ans, etc,
- 11. List on your index card other **Home Screen Management** features that have surprised you or others.

In this session those in attendance noted the following was new to them (or to participants when they shared them): #2 The contents of Ans is not the same as what Ans displays

#3 Use  $\sqrt{2nd \log n} \cdot \text{form the }$  [angle] menu.

#4 Use  $\frac{1}{4}$  alpha $\sqrt{x}, \frac{\theta}{n}$  for the stacked fraction  $\frac{11}{112}$  on a non-Python TI-84 Plus CE

#5 Use  $\lceil \cdot \rceil$  or  $\lceil \cdot \rceil$  in MathPrint<sup>TM</sup>templates to move from term to term similar to "tab".

#6 Use  $\boxed{\text{alpha}}$  to paste into the denominator of a stacked fraction  $\frac{di}{dt}$  template (Tethered History Climb)

#8 Use  $\boxed{2nd}$   $\boxed{)}$  (like "Home") or  $\boxed{2nd}$   $\boxed{}$  (like "End") in math templates or lists.

Another mentioned: Setting up a recursive table on the HS with lists.

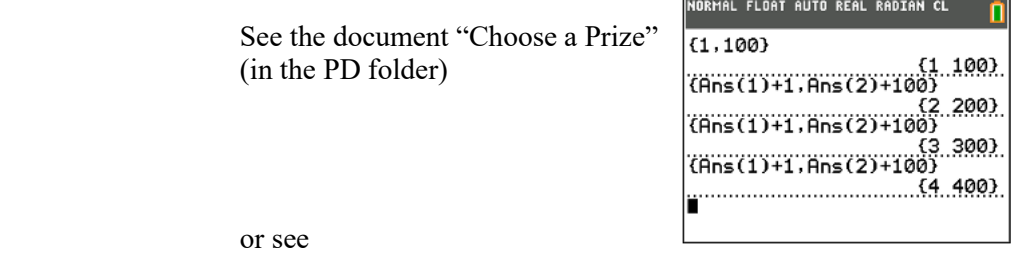

 the on-demand Webinar *[Get the Most Out of Your TI-84 Plus CE Graphing Calculator](https://education.ti.com/en/t3-professional-development/for-teachers-and-teams/online-learning/on-demand-webinars/2021/august-3-2021-get-the-most-out-of-your-ti-84-graphing-calculator)* with Linda Griffith and Ann Schlemper

#### **Manage the Y= Editor or Stat Plot**

12. We have three ways to "Copy" and "Paste". Two ways to "Copy" and "Paste" into a Y-var, plus History Tree Plucking.

 $\Phi$  Paste a home screen expression to Y=.

 After the evaluation of an expression on the HS, the input expression is stored in the last Entry. The contents of  $[2nd]$  [entry] can be pasted anywhere (in particular, the Y= menu) by pressing  $[2nd]$  [entry].

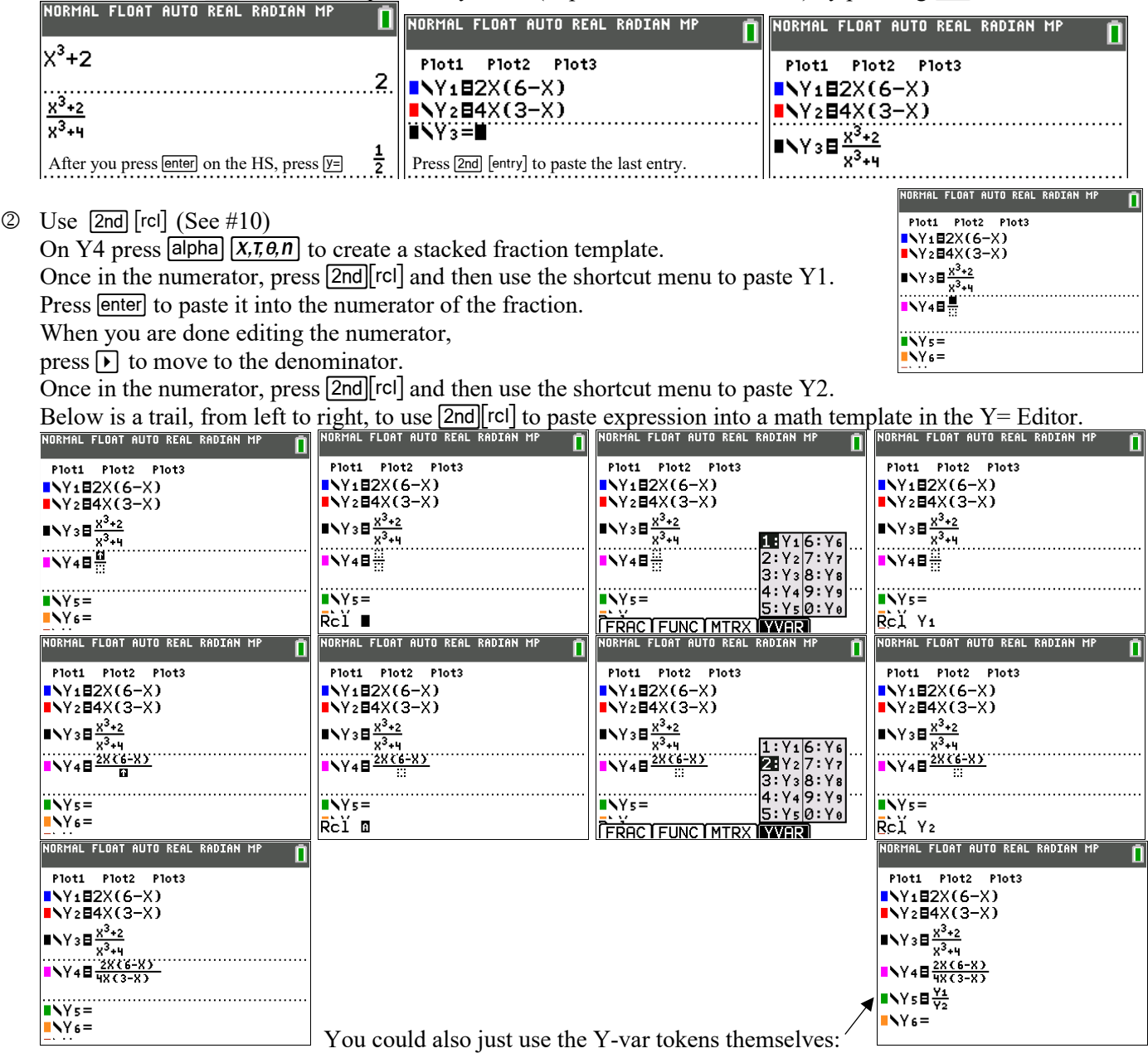

History Tree Plucking

This only works with the Home Screen (See  $\#1$  and  $\#6$ )

- 13. Reminder: the following have similar functionality in the  $Y=$  menu.
	- D, in MathPrint™templates will move from term (See #5)

 $\Box$ ,  $\Box$  will move to the previous or next Y-var. (See #5)

 $[a]$ <sub>,</sub> $[a]$ <sub>,</sub> $[a]$ <sub> $\rightarrow$ </sub> will move the cursor from a MathPrint<sup>TM</sup> expression to the previous or next Y-var

 $\sqrt{\frac{1}{\pi}}$  clear will clear Y-var expression and reset the color and line style to default (See #7)

#### 14. Turn Me On or Turn Me Off!

- Press [2nd] ON to turn the TI84 off. (OK, this may seem obvious but I have had a participant tell me it was not!)
- Turn on or off Y-Var or Plots or Background is similar in process:
- Interactively: For Y-Var or Plots, press  $\sqrt{y}$ , sit your cursor on the = sign or Plot # and press [enter] to deselect.

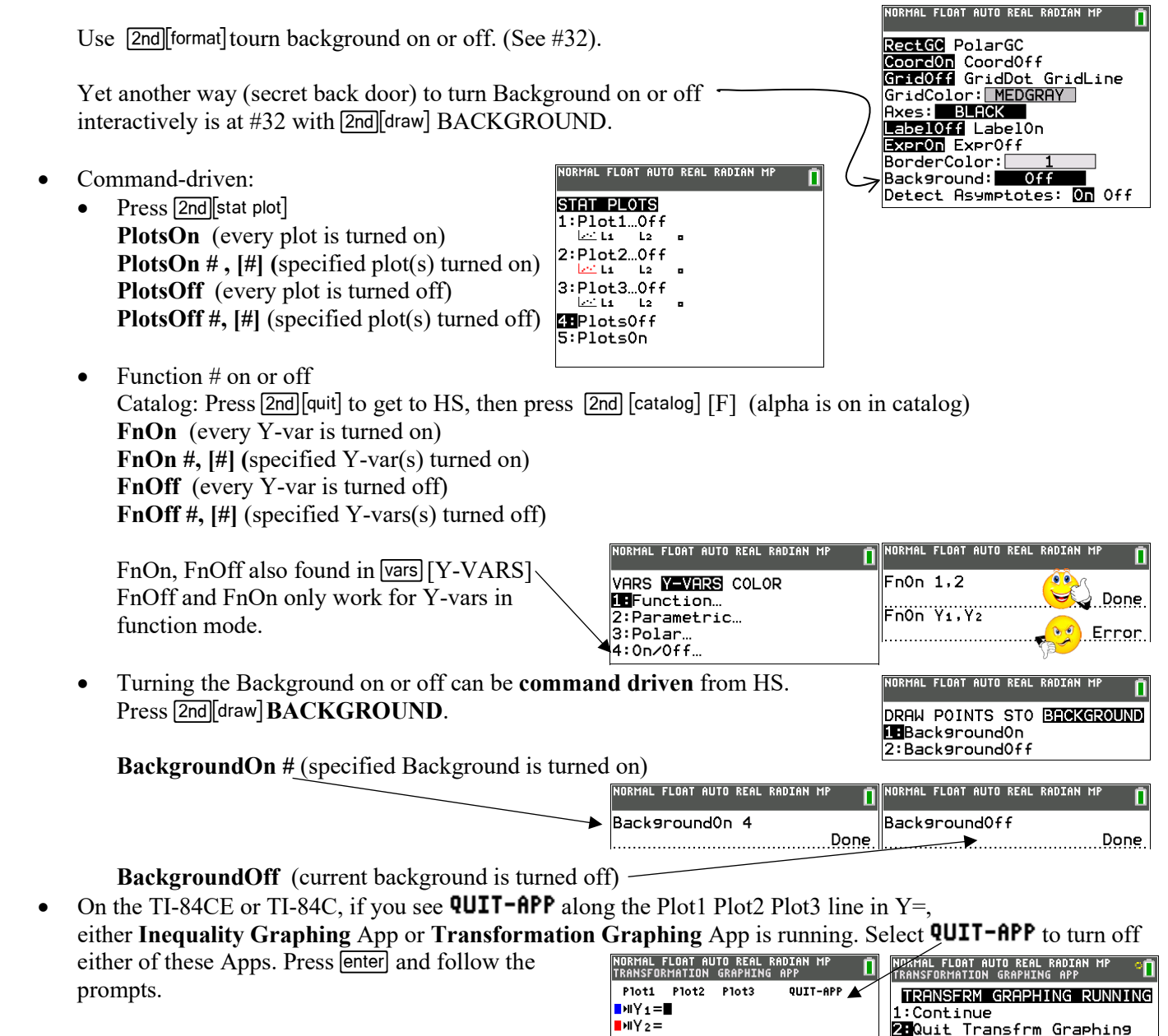

15. List on your index card other **Y= Management** features that have surprised you or others.

In this session those in attendance noted the following was new to them (or to participants when they shared them): #12 How to "copy" and "paste"

#13 Use [clear] clear] to clear Y-var expression and reset the color and line style to default.

#14 Parallel behavior between FnOn #, PlotsOn #, Background #, StorePic #, RecallPic #, StoreGDB #, RecallGDB #, and turning items off with FnOff, PlotsOff, and BackgroundOff.

 $NY_3 =$ 

3: About

Other gems mentioned: Piecewise functions and the CONDITIONS menu

Features of Transformation Graphing: See<https://users.pfw.edu/lamaster/technology/> for the Webinar *Deep Dive into TI-84 Plus Technology Series No. 3: Using Images and Apps as Tools for Inquiry* with John LaMaster and Karen Campe.

#### **Manage Graphing and Plotting Functionality**

16. To speed up graphing (especially for students during exams), press  $\sqrt{\frac{1}{10}}$  Simultaneous graphing

- 17. Press [2nd] zoom [format]
	- Set GridLine .
	- Set colors, and even a Background Image (5 Image Vars are pre-loaded)
	- You can turn Detect Asymptotes Off for faster graphing. (It will not take time to check for singularities at each pixel.)
- 18. Pre-set Viewing Windows

Shown highlighted on the right are the **fixed pre-set** windows.

All but two are friendly (screen coordinates are sweet): **ZStandard** and **ZQuadrant1**. (View both with Gridline to see why.)

All but three are square (true geometric perspective): **ZStandard**, **ZTrig** and **ZQuadrant1**.

- 19. Charlatan Coordinates Exposed.
	- **Screen Coordinates** (charlatans!) are displayed with the free-floating cursor. Press  $\boxed{\text{graph}}$  followed by  $\boxed{\text{and}}$  and  $\boxed{\text{d}}$ . The values displayed for X and Y depend on the window settings and are not the same color as the graph's.
	- **Trace Coordinates** are displayed after you press **[trace]**. The value displayed for the charlatan X depends on the window setting. The Y value is the calculated output at the charlatan X. The values are same color as the graph's color.
	- Neither **Screen Coordinates** nor **Trace Coordinates** should be trusted for intersections, max, min, etc.
	- **Smart Trace** While tracing, enter a value to jump to that point, ignoring any restrictions from the window!
		- o Similarly for Intersection, Minimum, and Maximum

#### 20. Plot Trace and Table Trace in Graph-Table (G-T) Mode

- a. Press [trace] or [graph] to get to the Left Pane
	- o When you press [trace] followed by the  $\lceil \cdot \rceil$  and  $\lceil \cdot \rceil$  key, you will trace the plot as the corresponding ordered pair is highlighted in the *table*.
	- o The left pane has same functionality as Full screen graphing. If more than one plot or function is on, use the  $\Box$  and  $\Box$  keys to move between plots or graphs.
	- o When active, notice the right pane is gray and the lower border on the left pane is shaded.

b. Press [2nd] [table] to get to the Right Pane.

- o When you press [2nd] [table] followed by the  $\Box$  and  $\Box$  keys, the corresponding point is highlighted on the *plot.*
- $\circ$  Use the  $\triangleright$  and  $\lnot$  keys to move left or right in the table.
- o When active, notice the right pane has a dark black border and the full value of the list element is on the lower entry line.
- 21. Plot Interactively in G-T Mode with Safety Harness<br>
NORMAL FLOAT AUTO REAL RADIAN MP

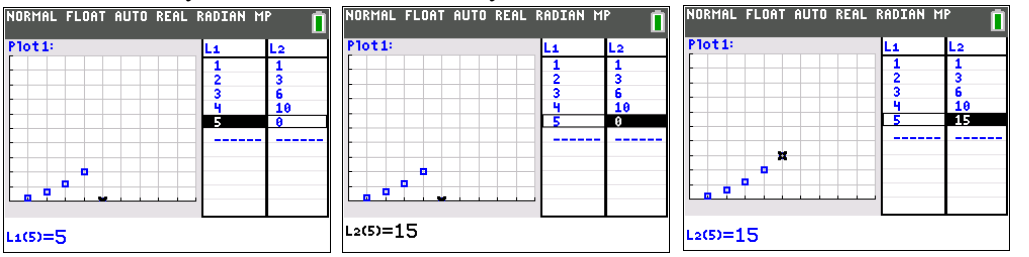

When on the right pane, if you highlight a row and press the DEL key, both pairs will be deleted so that no mismatch occurs. This kindness is not preserved if you perform this action in the List editor. In the List Editor, if you delete an element in L1, its match in L2 is not deleted.

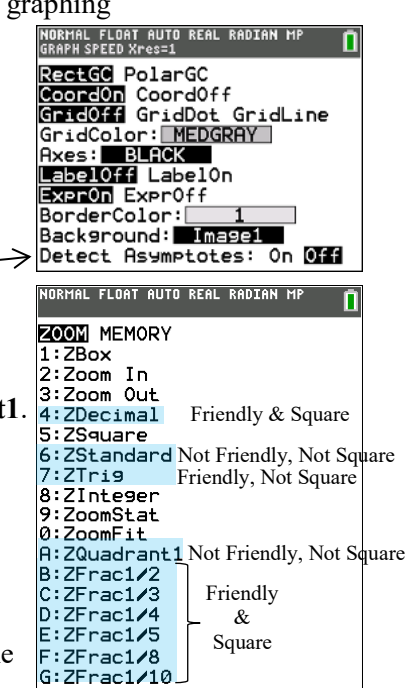

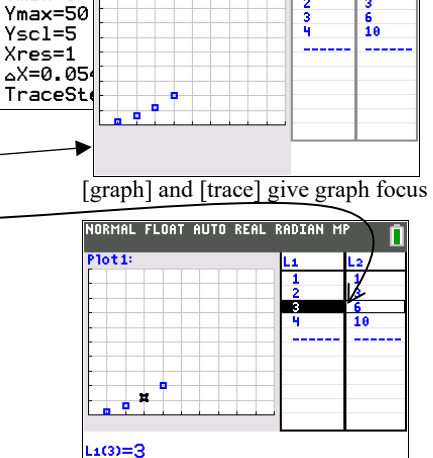

.<br>Ormal float auto real radian mi

NORMAL FLOAT AUTO REAL RADIAN MF<br>FREE TRACE VALUES

**NINDOW**  $Xmin=0$ 

> $X$ ma $x=10$ Xscl=1 Ymin=0

<sup>[2</sup>nd] [table] gives table tracing

- 22. Function Trace and Table Trace in G-T and a "Window Medic" with ∆X. Enter  $y1 = x(x+2)/2$ . Press TRACE. Cursor will first sit on a plot if turned on.
	- $\circ$  As in #20a,
	- use the  $\Box$  and  $\Box$  keys to move across the graph and up or down the table.
	- $\circ$  Use  $\Box$  and  $\Box$  to move to the graph. Use the  $\Box$  and  $\Box$  keys to trace the graph.
	- o Notice the right pane. What fresh hell is this?

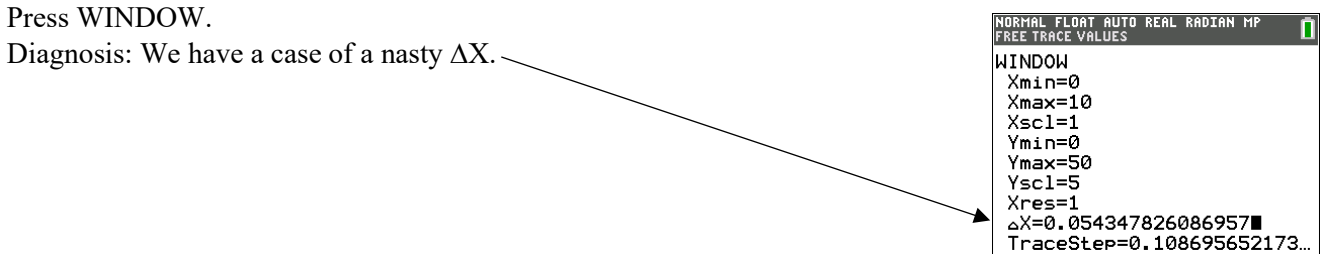

Change  $\Delta X$  to a friendly value, say 0.05.

In G-T, the increment in table is ∆X determined from the viewing window,

Now press TRACE.

- $\circ$  Use  $\Box$  and  $\Box$  to move to the graph. Use  $\Box$  and  $\Box$  to trace the graph.
- o Notice the right pane.

In G-T, first make sure you are tracing on the function. Use  $\Box$  and  $\Box$  to move to the graph if necessary. Then press [2nd] [table] for table tracing

- $\circ$  Use **D** and **O** to move left or right in the table.<br>  $\circ$  Use  $\Box$  and  $\Box$  to scroll the table.
- Use  $\Box$  and  $\Box$  to scroll the table.
- o The increment in table is determined from ∆Tbl defined in [2nd] [tblset].
	- $\circ$  Here  $\triangle Tbl = 1$ .

#### 23. Holes

Use a decimal window or any friendly window that captures the singularity:

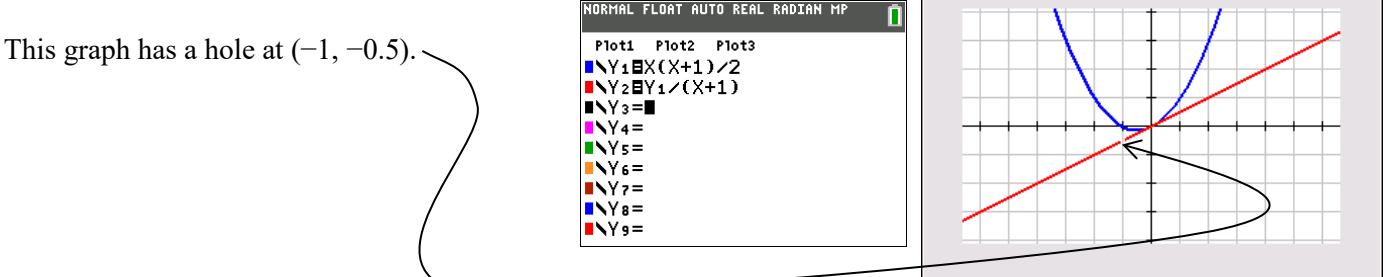

8

### 24. Graph a stretched inequality to visualize when a function's derivative is positive or negative.<br>Normal Float auto real radian of **CORPIAL FLOAT AUTO REAL RADIAN MP**

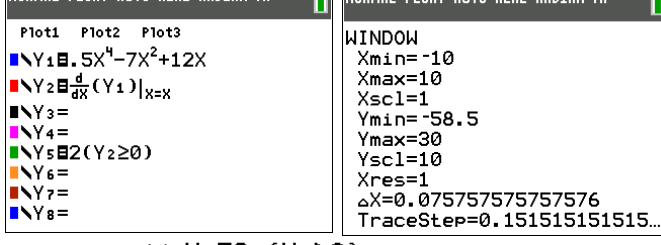

Compare with  $Y_5B2Z(Y_2\geq 0)$ 

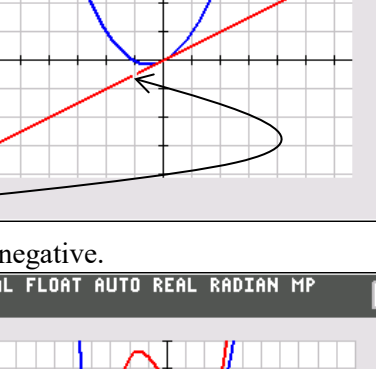

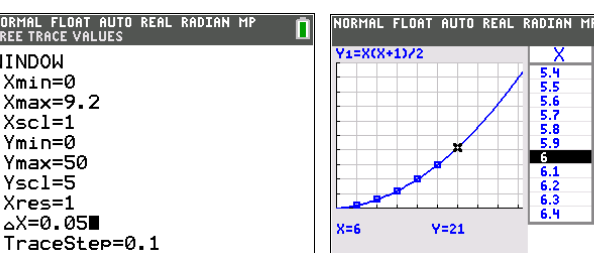

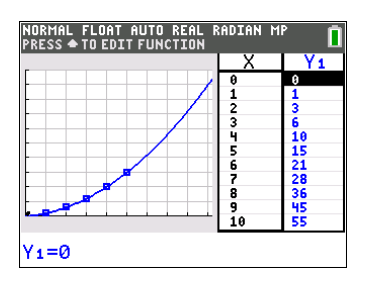

NORMAL FLOAT AUTO REAL RADIAN MP

) 2<br>) 9 5

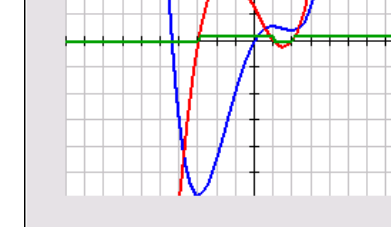

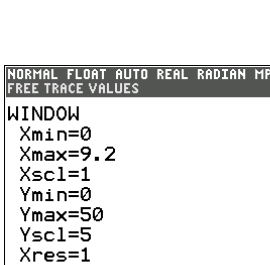

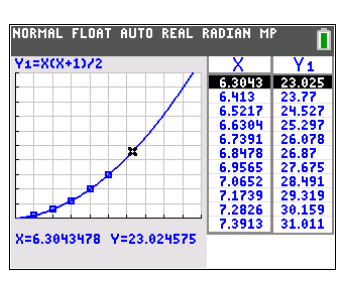

25. Use Catalog Help for command syntax.

Example from #24: Press [2nd] [draw], sit your cursor on the menu item **7: Shade(** but do not press [enter].

Instead, press  $\overline{+1}$ . (If you then press  $\overline{-1}$  and you will scroll through the catalog since that's where the TI-84 put you now.) *Memory Tip: "On the 84 Plus, for help press [+]".*<br>**[RORMAL FLOAT AUTO REAL RADIAN MP** 

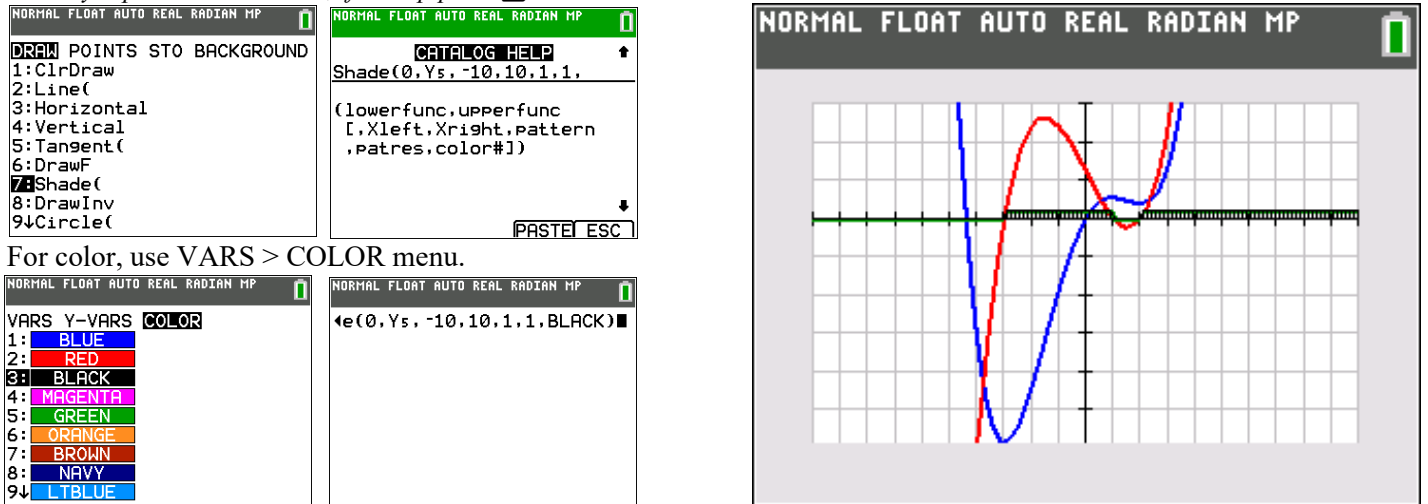

You can also get to any command directly by pressing [2nd][catalog]. You will be in ALPHA lock automatically.

26. Use values of X and Y from the graph screen or  $[2nd]$  menu for later calculations. Calculate the maximum of the derivative of y1 and store this into a "safe" variable, say A.

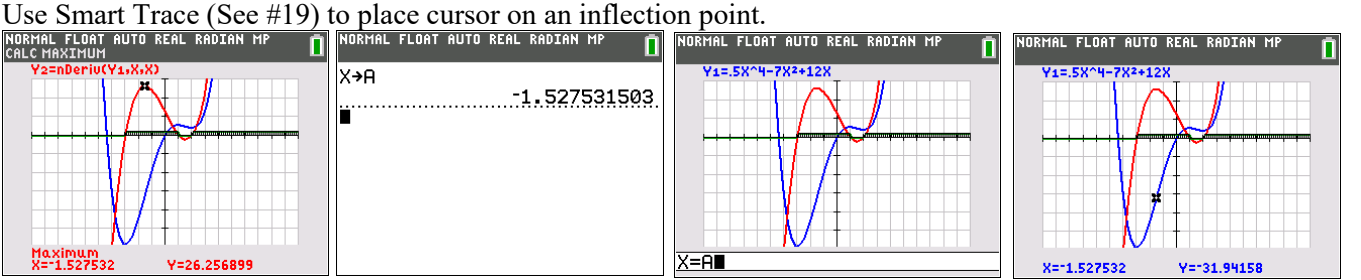

27. Entering the Draw Menu from the Graph Screen or "There and Back Again" If you start from the Graph Screen and immediately press [2nd] [draw], after you select a command the TI-84 returns you back to the Graph Screen where you play the command **interactively** (except for DrawF, Shade, and DrawInv). Example: Press  $\boxed{\text{graph}}$ . Then press  $\boxed{2nd}$   $\boxed{\text{draw}}$ , select **4: Vertical**, then press  $\boxed{\text{enter}}$  to get a moving vertical line. Use  $\Box$  and  $\Box$  to move left or right to indicate endpoints of the inequality. How else could a moving vertical line be used in the curriculum? From the home screen run Vertical  $\theta$ . BROWN. 1 (or your own favorite color) to draw a line at  $x = A$  to show the connection between the maximum of Y2 and the inflection point of Y1.

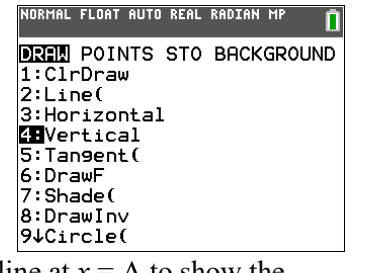

28. Xres = Xresolution = XRescue! To graph every other 8 pixels, press  $\overline{\text{window}}$  and make Xres = 8, especially when graphing definite integrals or partial sums of series.

Replay Vertical A.BROWN.1 to show  $Y3 = \int Y_2(T) dT = 0$  and  $\int Y_1'(T) dT$  is a vertical shift up  $C \approx 30$  units of Y1. *A A x A*

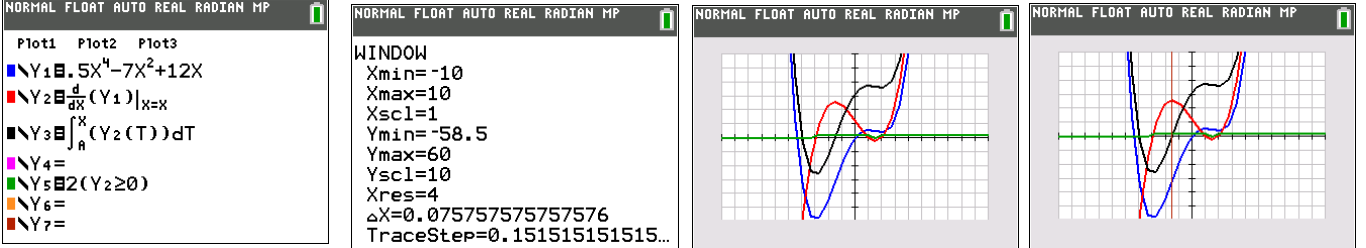

The TI-Smartview Emulator runs at a much faster speed than the calculator. (Here we used Xres = 4 just for beauty's sake with the emulator but would use  $Xres = 8$  on the handheld.)

29. Don't Judge a Graph By Its Resolution Graphs produced with  $Xres = 8$  will have low resolution but it does not affect the 2nd CALC answers (Zero, Intersect, etc.)

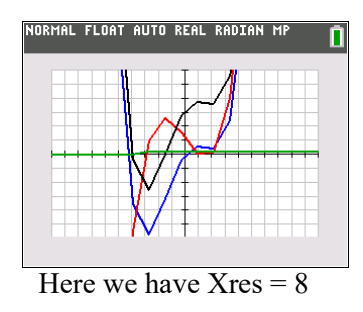

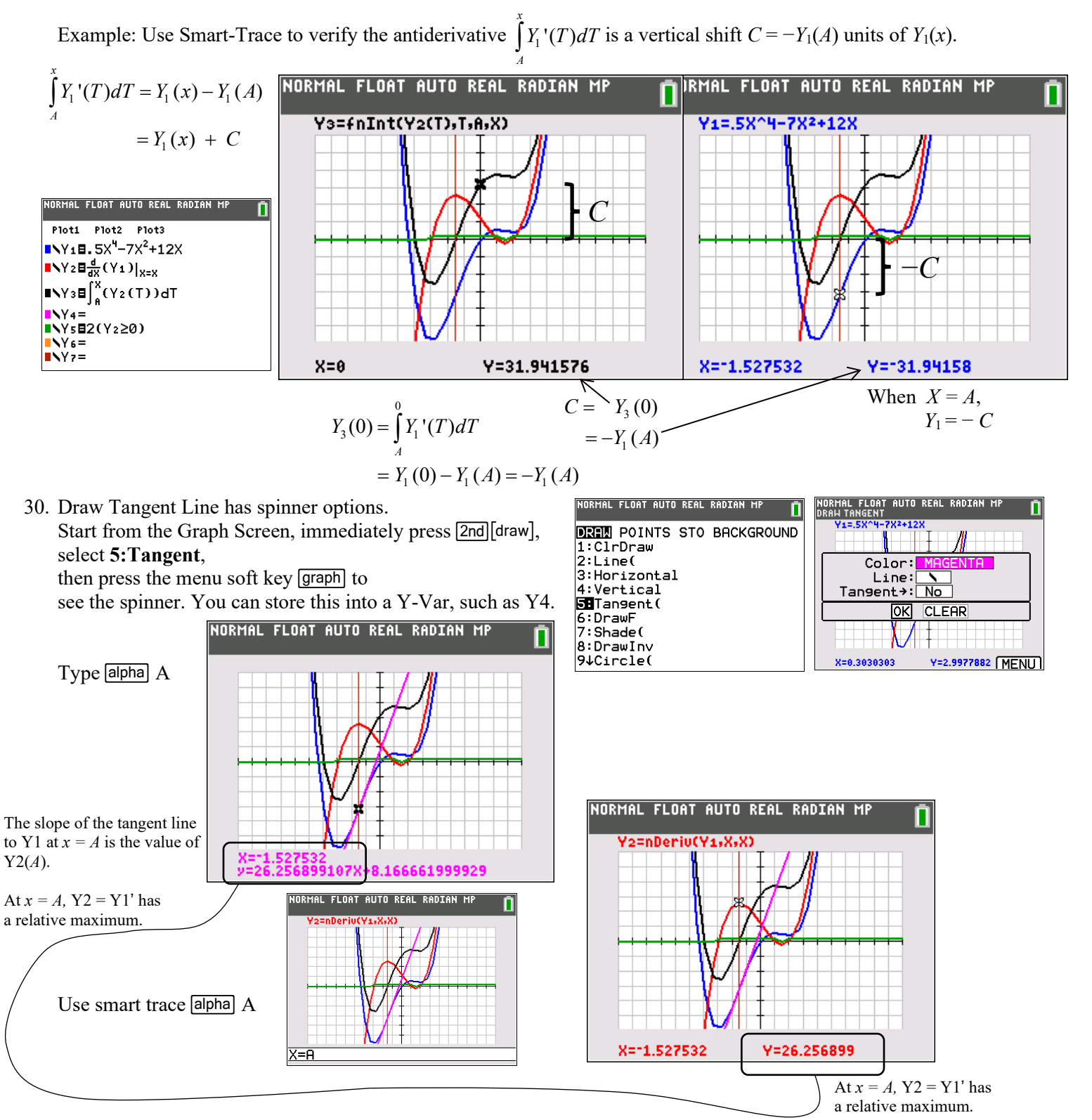

31. Try the Text() command with the first argument =  $-1$ . Thank you Pat Milheron!

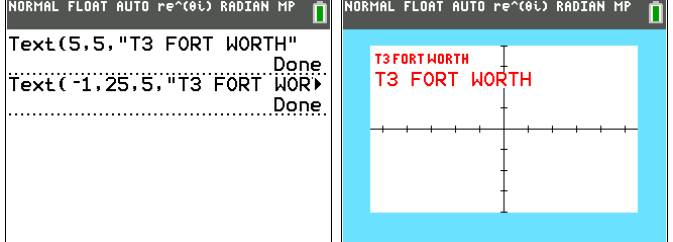

#### 32. Wall and Wallpaper

A Background Image is like the wall. All other items placed on the wall (graphs, Pic Vars, "Drawn" figures) are like the wallpaper. A Pic Var can not be used as a background. Background images can be selected three ways.

1. Press [2nd] format] to access the Graph Format menu. Place your cursor on the Background Spinner. Press  $\lceil \cdot \rceil$  on the spinner to select Image1. Then press  $\lceil \cdot \rceil$  or  $\lceil \cdot \rceil$ . Image1 should be highlighted.

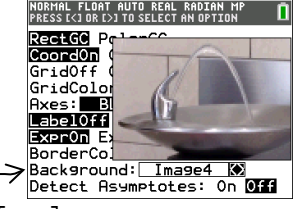

- 2. Typing the command BackgroundOn 4 (See #13)
- 3. Interactivly (See # 27). Press  $\boxed{\frac{\text{graph}}{\text{graph}}}$ . Then press  $\boxed{\frac{2nd}{\text{width}}}$   $\boxed{\text{draw}}$ , go to BACKGROUND menu. Select BackgroundOn.

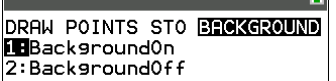

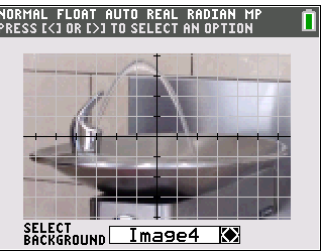

Press  $\lceil \cdot \rceil$  or  $\lceil \cdot \rceil$  to move through the spinner. Press enter to select.

#### **Manage Storage**

- 33. See<https://users.pfw.edu/lamaster/technology/> for this Webinar:
	- *How-To" With Your TI-84 Plus CE Graphing Calculator, Part 3* with John LaMaster and Stuart Moskowitz

#### **Manage the Lists**

34. Manage the List Editor with SetUpEditor

- Press stat SetUPE ditor to return the list editor to L1, L2, L3, L4, L5, L6.
- SetUPEditor L1, L3, L2 would place only these three lists in the list editor (and in this order). You can also use named lists selected from  $[2nd][list]$ . Named lists selected from [2nd][list]. Example: SetUPEditor LQPX, LQPY. Notice the TI-84 prefixes a named list with a "baby" **L**. (The named lists LQPX and LQPY are created behind the scenes by the TI-84CE after you run QuickPlot&Fit-EQ.)

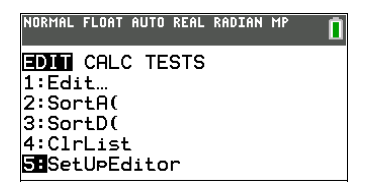

**Manage the Table**

35. See<https://users.pfw.edu/lamaster/technology/> for these Webinars

- *How-To" With Your TI-84 Plus CE Graphing Calculator, Part 4* with John LaMaster and Stuart Moskowitz
- *What's On Your (84) Table?* with John LaMaster and Stuart Moskowitz

Other sessions at this conference on this topic on Saturday, Feb. 11, 2023:

- John LaMaster's Breakout Session *[Making Real-World Connections With Your TI-84 Plus CE Graphing](https://users.pfw.edu/lamaster/technology/t3ic35/MakingReal-WorldConnectionsWithYourTI-84PlusCEGraphingCalculator.pdf)  [Calculator](https://users.pfw.edu/lamaster/technology/t3ic35/MakingReal-WorldConnectionsWithYourTI-84PlusCEGraphingCalculator.pdf)*, 10:30 a.m. – 11:50 a.m EST, Fort Worth Ballroom 6, 2nd Floor
- Tom Reardon's Breakout Session *I Got To Do This With My Kids! 25 Clever Activities on the TI-84 Plus CE Graphing Calculator With Conceptual Understanding*, 3:00 pm - 4:20 pm EST, Fort Worth Ballroom 8, 2nd Floor and his Website [bit.ly/IGTDTWMK.](https://sites.google.com/view/igtdtwmk/home)

See also the following on demand:

• 2020 Virtual T³IC Session: *[Little-Known Tips and Tricks for the TI-84 Family of Graphing Calculators and TI-](https://education.ti.com/en/t3-professional-development/for-teachers-and-teams/online-learning/on-demand-webinars/2020/mar-14-2020-t3ic-virtual-known-tips-ti-84)[SmartView™ CE Emulator Software](https://education.ti.com/en/t3-professional-development/for-teachers-and-teams/online-learning/on-demand-webinars/2020/mar-14-2020-t3ic-virtual-known-tips-ti-84)* by Corey Boby and Tracy Watson